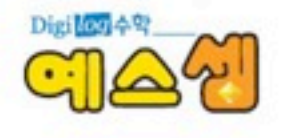

# 모바일 예스셈 스마트폰 결제

Think I do not for a

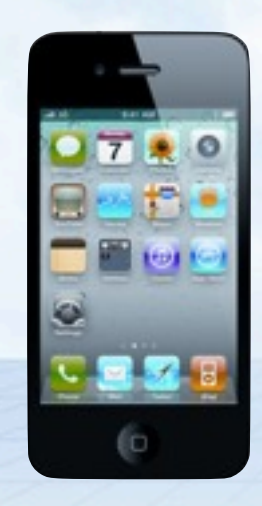

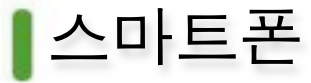

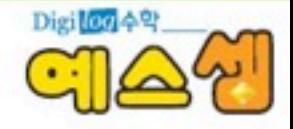

다양한 무선통신방식을 이용할 수 있는 장치와 컴퓨터의 운영체제와 흡사한 **OS**를 채택하여 사용자들에게 모바일**(Mobile)**환경에서 인터넷이 이용가능 하도록 만든 휴대전화기

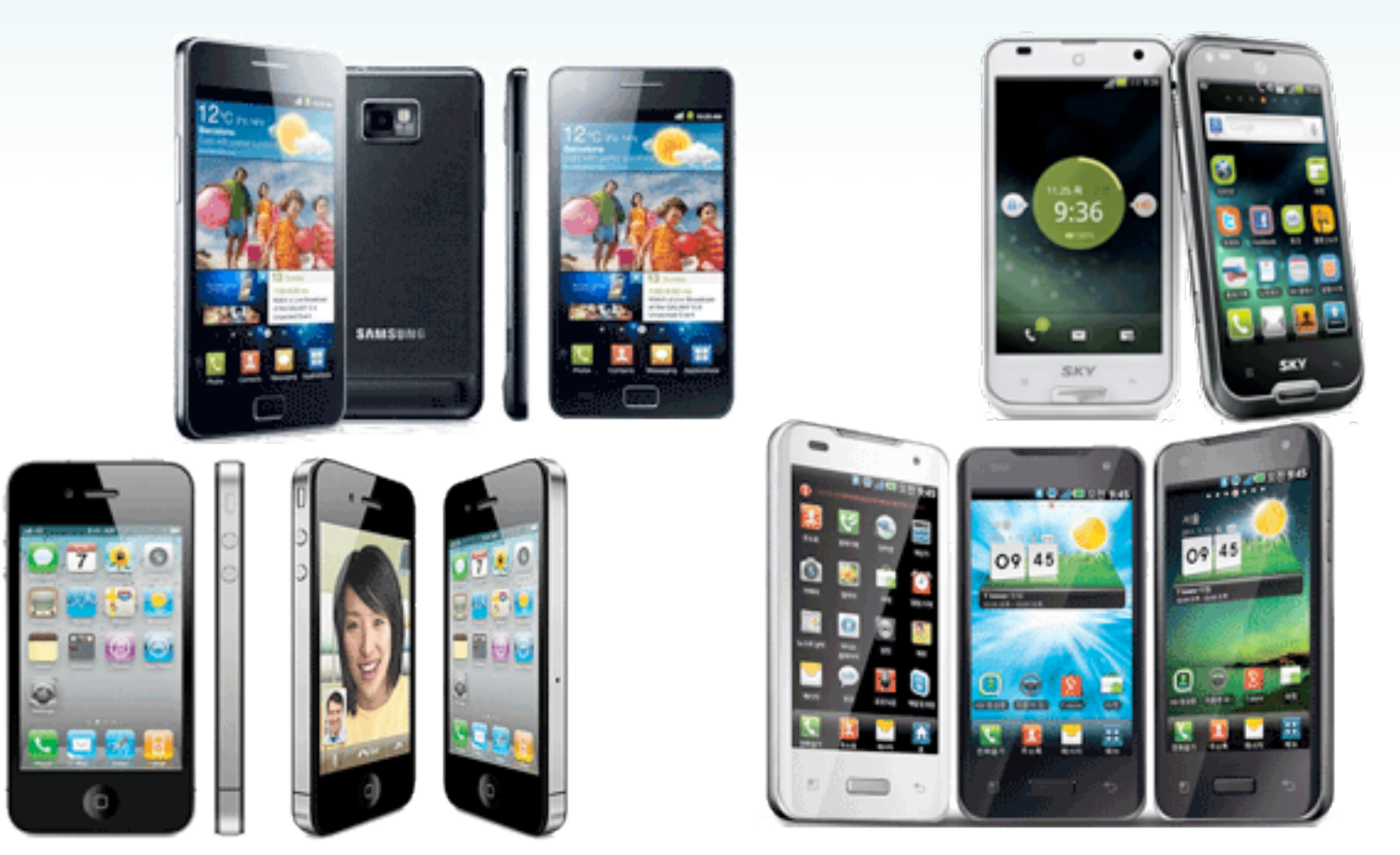

# 스마트폰 분류(OS)

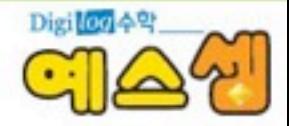

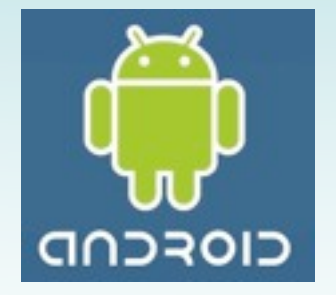

안드로이드 **:** 구글

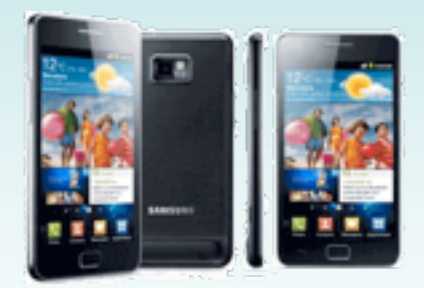

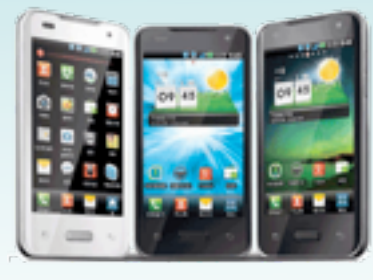

갤럭시**S2** 옵티머스**2X** 베가**S**

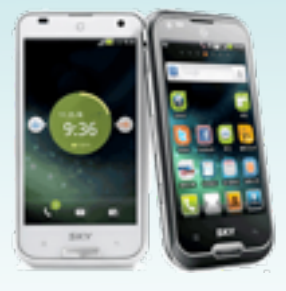

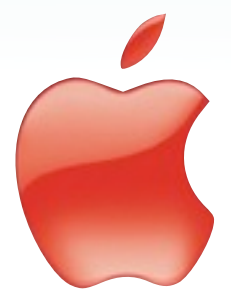

**IOS :** 애플

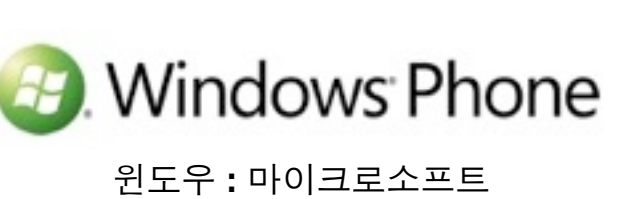

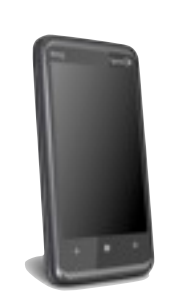

아이폰

**HTC7 PRO** 삼성**I8700**

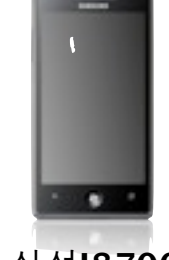

# 스마트폰 결제 서비스

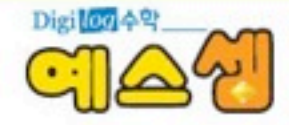

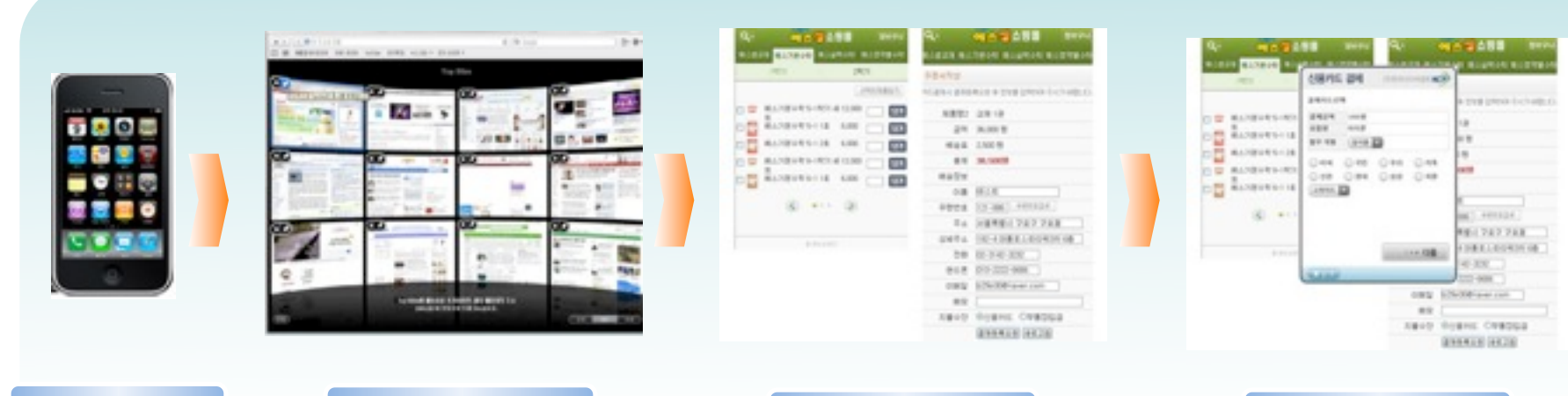

#### 스마트폰

웹브라우저 중 주문페이지 하나 결제페이지

- 스마트폰 서비스 개요
	- 아이폰과 안드로이드폰, 아이패드, 갤럭시 탭 등의 스마트 유저들을 위한 결제 서비스
	- 사파리와 같은 웹브라우저를 호출하여 모바일 쇼핑에서 이용 가능한 결제서비스
	- 웹 브라우저로 직접 접속하여 웹 결제모듈을 이용한 방식 가능
	- ▶ 쇼핑몰 앱에서 웹 결제 모듈을 호출할 수 있는 주소를 연동하여 서비스 구현 가능
- 스마트폰 서비스의 장점
	- 웹 방식을 지원함으로 쇼핑몰 웹과 앱에서 유연한 서비스 연동 가능
	- ▶ 키패드 보안프로그램으로 키입력 보안 강화
	- ▶ 거래인증코드를 통한 거래인증 등록으로 거래건 보호 강화
	- \* 거래인증이란 : 결제를 진행하는 거래건에 대한 정보를 결제시도 이전에 KCP 거래인증서버에 등록하여 결제건에 대한 보호 기능.

거래인증이 완료되면 거래인증코드 (approval key)를 생성함

# 결제 가능 서비스

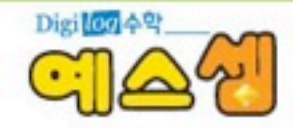

# ✔ 신용카드

#### ★ 아이폰

- **•** 모바일**ISP**카드 **:** 비씨**,** 국민**,** 우리
	- 30만원 미만/이상 모두 거래 가능 (30만원 이상 시 공인인증서 복사기능을 통한 인증)
	- App을 통한 인증방식
- **•** 안심클릭용 카드 **:** 신한**,** 삼성**,** 현대**,** 롯데**,** 광주
	- 30만원 미만 거래만 가능
	- Mobile Web (카드사 인증 웹)을 통한 인증방식
- $\hat{\mathbf{x}}$  안드로이드
	- **•** 모바일**ISP**카드 **:** 비씨**,** 국민**,** 우리
		- 30만원 미만/이상 모두 거래 가능 (30만원 이상 시 공인인증서 복사기능을 통한 인증)
		- App을 통한 인증방식
	- **•** 안심클릭용 카드 **:** 삼성
		- 30만원 미만 거래만 가능
		- Mobile Web (카드사 인증 웹)을 통한 인증방식

 **※** 태블릿**(**아이패드 **/** 갤럭시탭등**)**의 경우 스마트폰 모듈과 동일한 서비스를 제공받으며 사이즈조절을 위한 **tablet\_size** 변수에 값을 조정하시어 태블릿 사이즈에 결제모듈을 최적화하여 운영하실 수 있습니다**.**

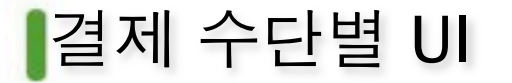

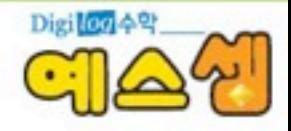

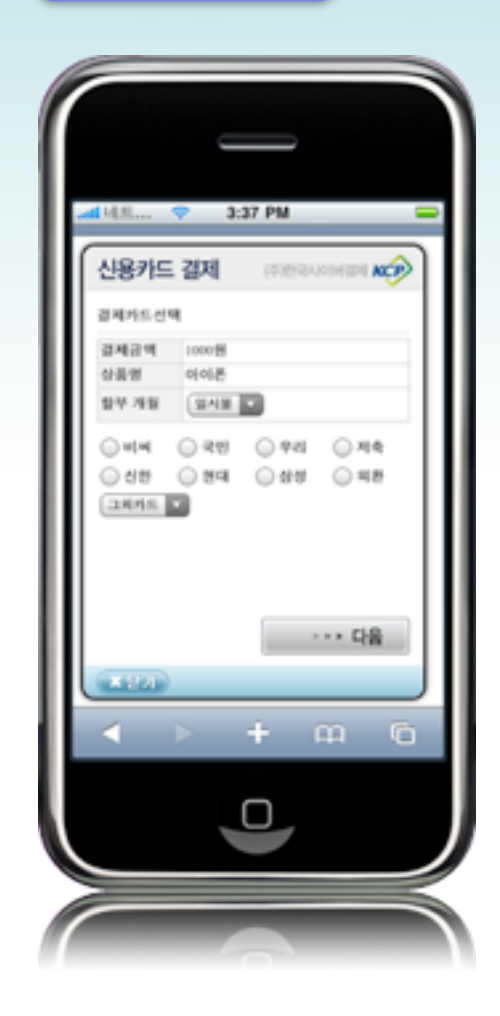

## 신용카드 결제

- ▶ 인증방식
	- 모바일 ISP : 비씨, 국민, 우리
		- (아이폰, 안드로이드 이용가능)
	- 모바일 웹 안심클릭 : 신한, 삼성, 현대, 롯데, 광주

(아이폰 이용가능)

- 아이폰 **:**
	- 모바일 ISP용 카드 : 30만원 미만 / 이상 전거래 이용 가능
		- 30만원 이상 거래시 스마트폰으로
			- PC 공인인증서를 복사하여 이용
	- 모바일 웹 안심클릭 : 30만원 미만 거래만 이용 가능
- ▷ 안드로이드 **:** 
	- 모바일 ISP용 카드 : 30만원 미만 / 이상 전거래 이용 가능
		- 30만원 이상 거래시 스마트폰으로

PC 공인인증서를 복사하여 이용

• 모바일 웹 안심클릭 : 30만원 미만 거래만 이용 가능(삼성카드)

# 결제 수단별 UI

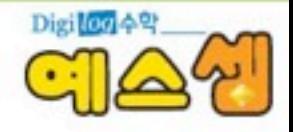

# 신용카드

### ★ 스마트폰에서 공인인증서 이용 방법 안내 **(**모바일**ISP**용**)**

 - 스마트폰으로 결제서비스 이용 시 30만원 이상 거래건의 경우 비씨, 국민, 우리카드와 같은 모바일 ISP 인증카드 에서는 PC에 저장된 공인인증서를 스마트폰으로 복사하여 결제가 가능합니다.

(2010년 11월 18일 안드로이드폰 적용완료)

 - 스마트폰에서 모바일 ISP를 구동한 후 PC에서 [www.vp.co.kr](http://www.vp.co.kr/)에 접속하여 오른쪽 스마트폰 공인인증서 복사 아이 콘을 클릭하고 인증서를 선택한 후 인증서 비밀번호를 입력합니다.

 - 스마트폰의 공인인증서 복사 페이지의 다음버튼을 누르면 주민번호 입력 화면이 보이며 주민번호를 입력한 후 확인을 누르면 인증번호 8자리가 아래에 표시됩니다.

 - 공인인증서를 복사하는 PC화면에서 주민번호를 입력한 후 단말기 접속현상을 확인한 후 스마트폰에서 확인한 인증번호를 입력하면 스마트폰용 공인인증서 복사가 완료가 됩니다.

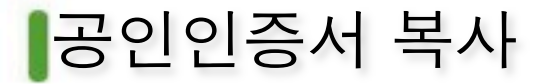

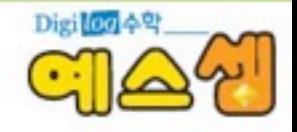

#### **Step 1.** 스마트폰에서 **ISP**를 실행 **>** 공인인증센터 복사 **>** 주민번호 입력 **>** 인증번호 확인

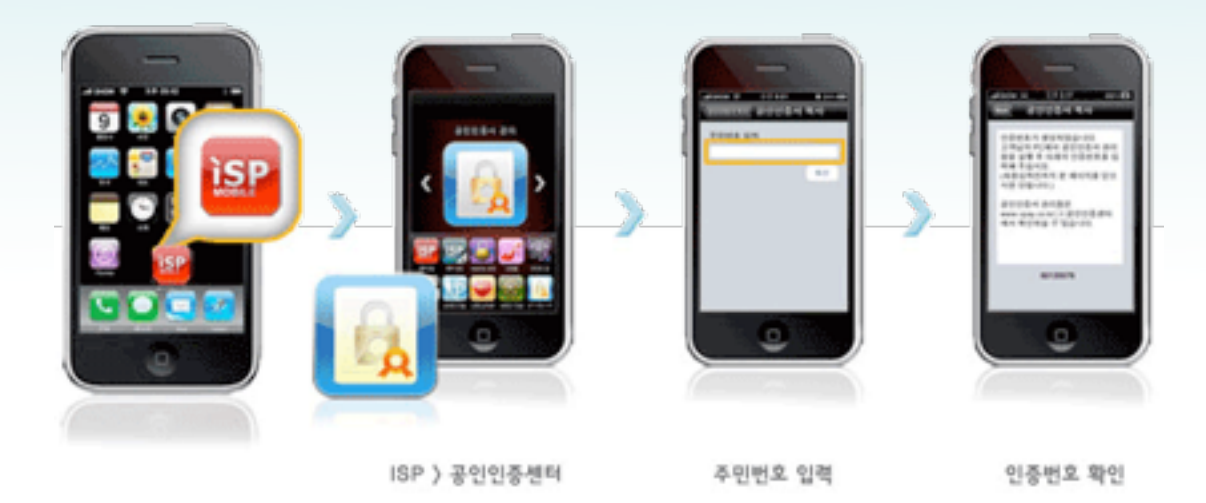

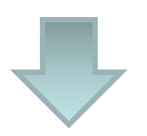

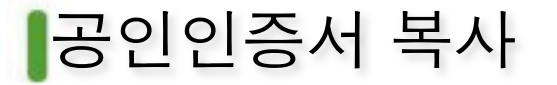

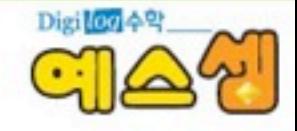

#### **Step 2. PC** 홈페이지**(vpay.co.kr) >** 퀵메뉴에 스마트폰 공인인증서 복사 아이콘 클릭

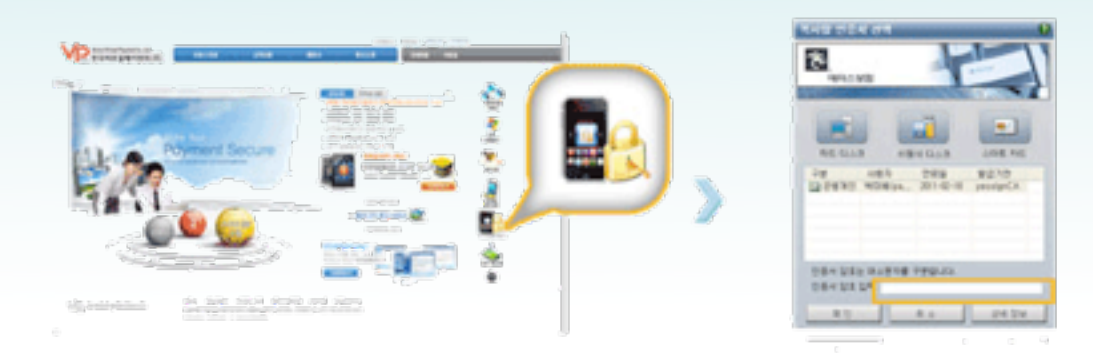

공인인증서 선택 》 공인인증서 암호입력

Quick Menu > 스마트폰 공인인증서 복사

**www.vpay.co.kr**접속화면

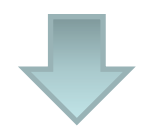

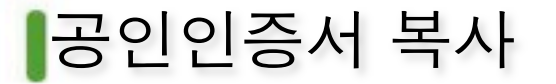

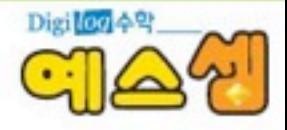

#### **Step 3.** 고객님이 사용하실 주민등록번호 입력 후 **"**확인**"** 버튼 클릭

스러드론 저용자의 운영인증을 확인합니다. 본인의 주민들록번호를 입력하고 확인해드를 클릭합니다.<br>스티트폰에서 정성된 승인번호 8차의를 승인번호단에 입력하고 확인해드를 클릭합니다.

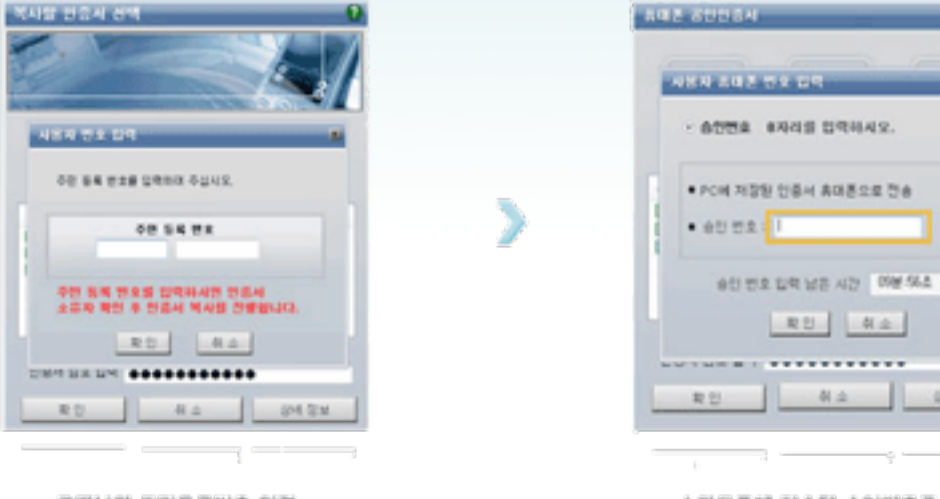

고객님의 주민등록번호 입력

스마트폰에 전송된 승인번으를 임력

204 GM

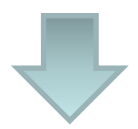

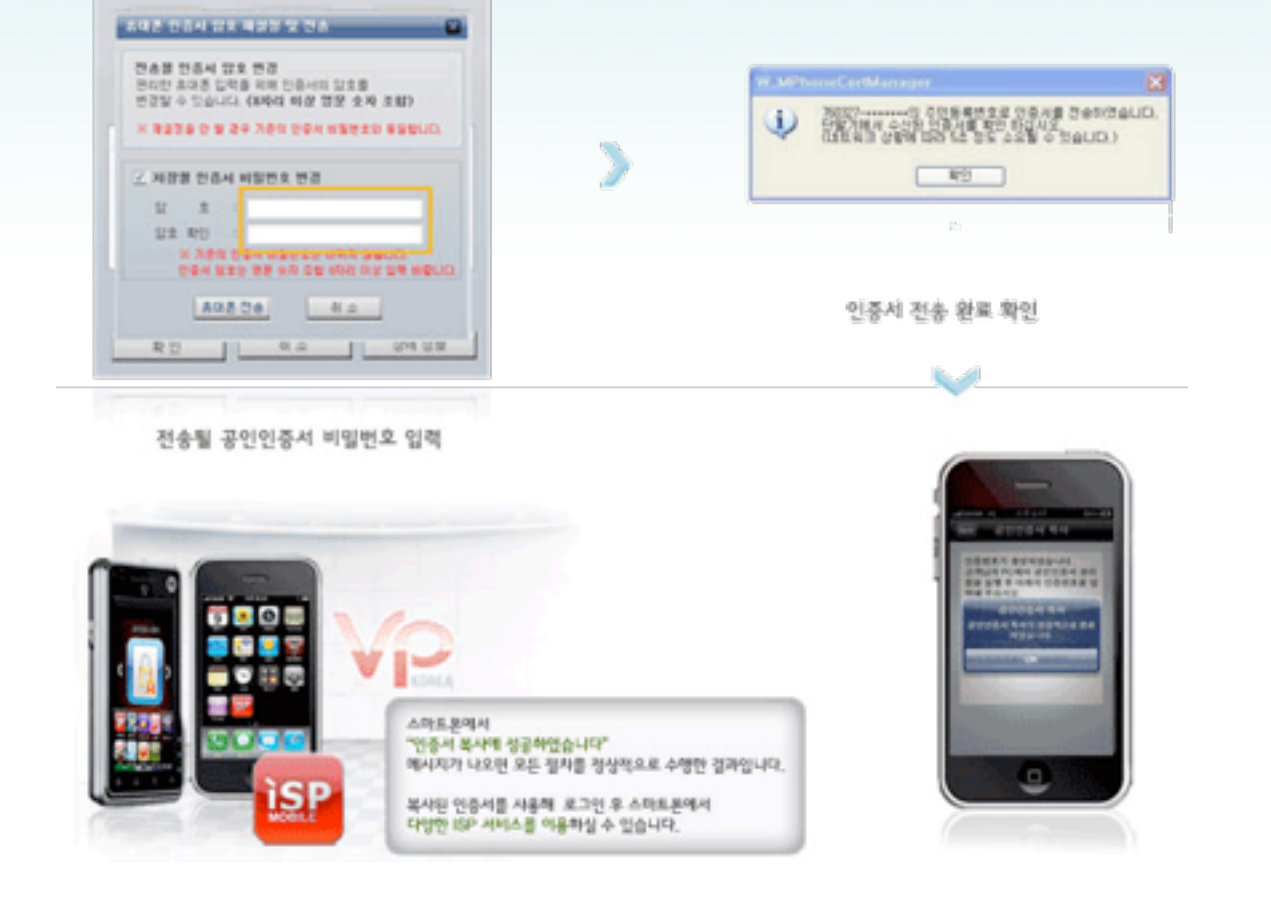

**Step 4.** 스마트폰에 전송 될 공인인증서 암호를 입력 후 **"**휴대폰 전송**"** 버튼 클릭

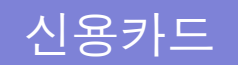

**ARE STREAM** 

공인인증서 복사

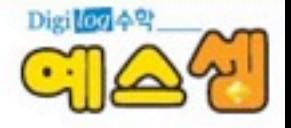

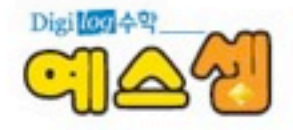

# 감사합니다

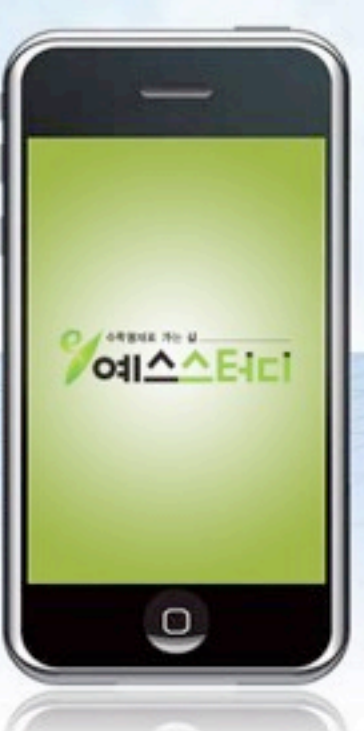

Copyright 2011 YES STUDY Co., Ltd. All right resered